## **HOW TO USE RESEARCHING TOOL**

1. To access the Research page, click on Research.

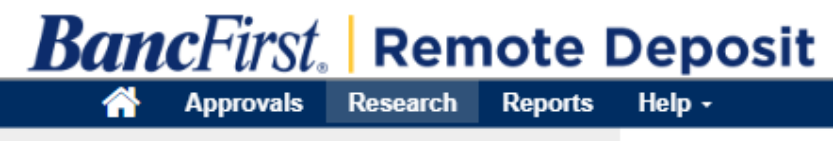

- 2. For a basic query, enter a Start Date and End Date and click Search. This will display any deposits that match the date criteria.
- 3. For more a complex query, click Add Field button.
- 4. Three empty boxes will appear above the Add Field and the Search button. Select the desired report criteria from the drop down and fill in the values for your search.
- 5. Once the additional fields have been completed, click Search.

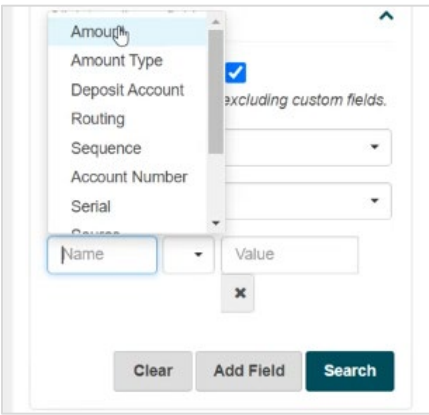

6. For additional columns, click the three dots and click Select Columns. Choose the desired columns and select Done when finished.

**Note**: To rearrange columns drag and drop into the desired location order.

- 7. To print, click the three dots and select Print Selected Item. This can be downloaded or printed.
- 8. To view the deposit that the item was associated with, click the three dots and select View Deposit.
- 9. To export into an Excel Document, click the three dots and select Export Results.

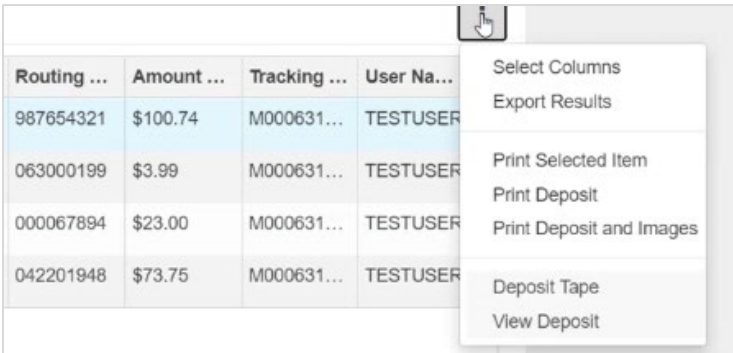